## Jesteśmy do Twoich usług

www.philips.com/support Aby uzyskać pomoc techniczną, zarejestruj swój produkt na stronie internetowej:

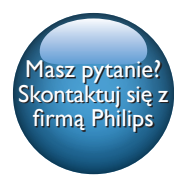

AW1000

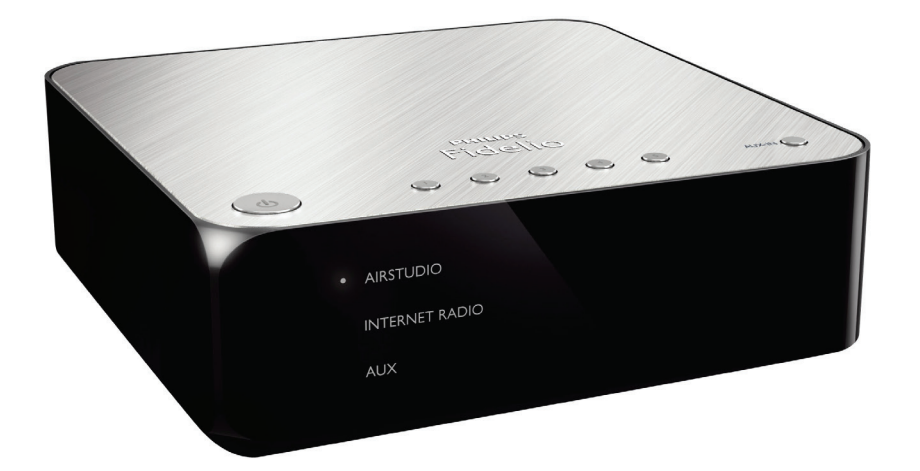

# Instrukcja obsługi

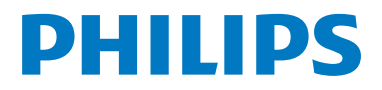

## Spis treści

#### 1 [Ważne](#page-3-0) 2

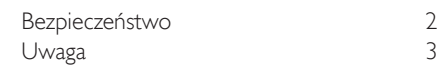

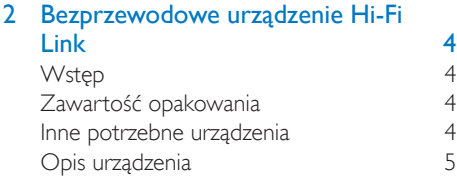

#### 3 [Przygotowanie](#page-7-0) 6

[Pobieranie aplikacji Philips AirStudio+](#page-7-0)  [Lite na smartfon lub tablet](#page-7-0)  $6<sup>1</sup>$ [Podłączanie do istniejącego zestawu audio](#page-8-0) 7 [Podłączanie zasilania i włączanie urządzenia8](#page-9-0)

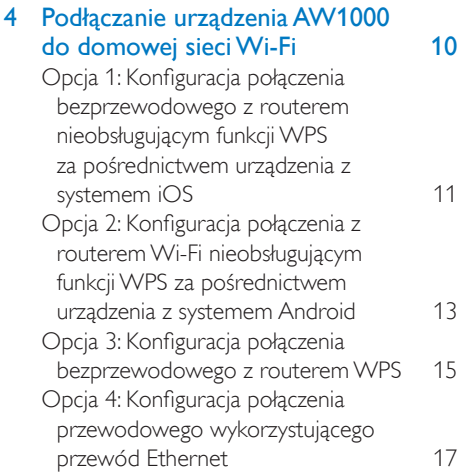

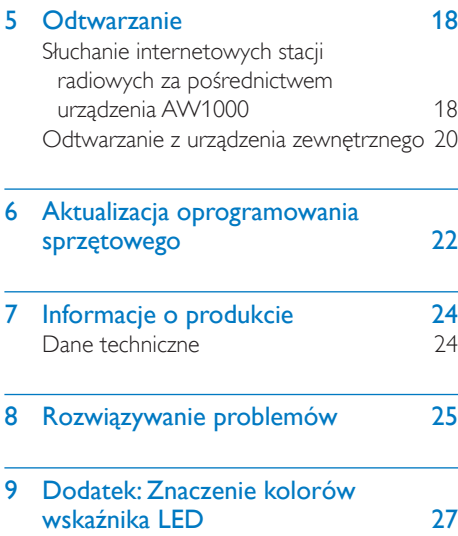

## <span id="page-3-0"></span>Ważne

## Bezpieczeństwo

Informacje dla klientów w Europie: Poznaj symbole bezpieczeństwa

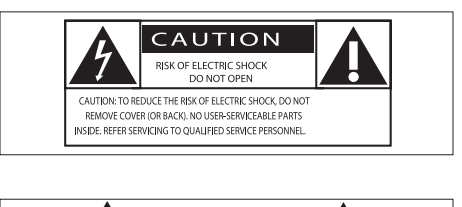

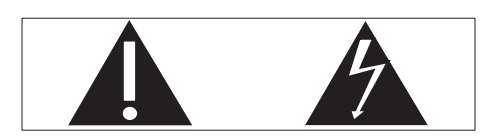

Wykrzyknik zwraca uwagę na funkcje, w przypadku których należy dokładnie przeczytać dołączoną dokumentację w celu uniknięcia problemów związanych z obsługą i konserwacją. Symbol błyskawicy sygnalizuje niezaizolowane podzespoły wewnątrz produktu, które mogą spowodować porażenie prądem elektrycznym. Aby ograniczyć ryzyko pożaru lub porażenia prądem elektrycznym, urządzenie należy chronić przed deszczem i wilgocią. Ponadto nie należy umieszczać na nim przedmiotów wypełnionych cieczami, np. wazonów.

- (1) Przeczytaj tę instrukcję.
- $(2)$  Zachowaj te instrukcje na przyszłość.
- (3) Rozważ wszystkie ostrzeżenia.
- (4) Postępuj zgodnie ze wszystkimi instrukciami.
- $(5)$  Nie korzystaj z urządzenia w pobliżu wody.
- f Czyść urządzenie suchą ściereczką.
- $(7)$  Nie blokuj żadnych otworów wentylacyjnych. Instaluj urządzenie zgodnie z instrukciami producenta.
- (8) Nie zdejmuj obudowy urządzenia.
- (9) Nie narażaj urządzenia na kontakt z kapiącą lub pryskającą wodą, deszczem i dużą wilgocią.
- (10) Nie wystawiaj urządzenia na działanie promieni słonecznych, otwartego ognia lub ciepła.
- k Nie instaluj urządzenia w pobliżu żadnych źródeł ciepła, takich jak kaloryfery, wloty ciepłego powietrza, kuchenki i inne urządzenia elektryczne (w tym wzmacniacze), które wytwarzają ciepło.
- l Nie umieszczaj na urządzeniu żadnych innych urządzeń elektrycznych.
- $(13)$  Nie umieszczaj na urządzeniu żadnych przedmiotów mogących stanowić zagrożenie (np. przedmiotów zawierających płyny, płonących świec).
- (14) leśli urządzenie jest podłączone do gniazdka za pomocą przewodu zasilającego lub łączniką, ich wtyki muszą być łatwo dostępne.

#### Ostrzeżenie

- Nie zdejmuj obudowy tego urządzenia.
- Nie smaruj żadnej części urządzenia.
- Nigdy nie stawiaj urządzenia na innym urządzeniu elektronicznym.
- Nigdy nie wystawiaj urządzenia na działanie promieni słonecznych, źródeł otwartego ognia lub ciepła.
- Upewnij się, że zawsze masz łatwy dostęp do przewodu zasilającego, wtyczki lub zasilacza w celu odłączenia urządzenia od źródła zasilania.

Ryzyko przegrzania! Nigdy nie umieszczaj urządzenia w miejscu z ograniczoną wentylacją. Zawsze pozostawiaj co najmniej 10 cm wolnego miejsca z każdej strony urządzenia w celu zapewnienia właściwej wentylacji. Upewnij się, że zasłony ani inne obiekty nie zakrywają otworów wentylacyjnych urządzenia.

## Polski

## <span id="page-4-0"></span>Uwaga

## **CE0560**

Firma Gibson Innovations niniejszym oświadcza, że ten produkt spełnia wszystkie niezbędne wymagania oraz inne ważne wytyczne dyrektywy 1999/5/WE. Deklarację zgodności można znaleźć na stronie internetowej pod adresem [www.philips.com/support](http://www.philips.com/support). Wszelkie zmiany lub modyfikacje tego urządzenia, które nie zostaną wyraźnie zatwierdzone przez firmę Gibson Innovations, mogą unieważnić pozwolenie na jego obsługę. Philips i emblemat tarczy Philips są zastrzeżonymi znakami towarowymi firmy Koninklijke Philips N.V. i są wykorzystywane przez Gibson Innovations Limited na licencji firmy Koninklijke Philips N.V. Dane techniczne mogą ulec zmianie bez powiadomienia. Firma Gibson zastrzega sobie prawo do modyfikowania produktów bez konieczności dostosowywania do tych zmian

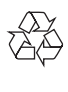

wcześniejszych partii dostaw.

To urządzenie zostało zaprojektowane i wykonane z materiałów oraz komponentów wysokiej jakości, które nadają się do ponownego wykorzystania.

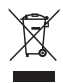

Dołączony do produktu symbol przekreślonego pojemnika na odpady oznacza, że produkt objęty jest dyrektywą europejską 2002/96/WE. Informacje na temat wydzielonych punktów składowania zużytych produktów elektrycznych

i elektronicznych można uzyskać w miejscu zamieszkania.

Prosimy postępować zgodnie z wytycznymi miejscowych władz i nie wyrzucać tego typu urządzeń wraz z innymi odpadami pochodzącymi z gospodarstwa domowego. Prawidłowa utylizacja starych produktów pomaga zapobiegać zanieczyszczeniu środowiska naturalnego oraz utracie zdrowia.

#### Ochrona środowiska

Producent dołożył wszelkich starań, aby wyeliminować zbędne środki pakunkowe. Użyte środki pakunkowe można z grubsza podzielić na trzy grupy: tektura (karton), pianka polistyrenowa (boczne elementy ochronne) i polietylen (worki foliowe, folia ochronna). Urządzenie zbudowano z materiałów, które mogą zostać poddane utylizacji oraz ponownemu wykorzystaniu przez wyspecjalizowane przedsiębiorstwa. Prosimy zapoznać się z obowiązującymi w Polsce przepisami dotyczącymi utylizacji materiałów pakunkowych, rozładowanych baterii oraz zużytych urządzeń elektronicznych. Android jest znakiem towarowym firmy Google Inc. Ten znak towarowy został użyty za zgodą firmy Google.

#### Symbol urządzenia klasy II:

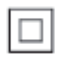

Urządzenie KLASY II z podwójną izolacją, bez uziemienia.

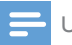

#### Uwaga

• Tabliczka znamionowa znajduje się na spodzie urządzenia.

## <span id="page-5-0"></span>2 Bezprzewodowe urządzenie Hi-Fi Link

Gratulujemy zakupu i witamy wśród klientów firmy Philips! Aby uzyskać pełny dostęp do obsługi świadczonej przez firmę Philips, zarejestruj zakupiony produkt na stronie www. philips.com/welcome.

W przypadku kontaktu z firmą Philips należy podać numer modelu i numer seryjny urządzenia. Numer modelu i numer seryjny można znaleźć na spodzie urządzenia. Zapisz numery tutaj:

Nr modelu \_

Nr seryjny \_

## Wstęp

Bezprzewodowe urządzenie Hi-Fi Link podłączone do istniejącego zestawu audio umożliwia:

- słuchanie muzyki przesyłanej z aplikacji zgodnej ze standardem DLNA/UPnP,
- słuchanie internetowych stacji radiowych lub internetowych serwisów muzycznych,
- odtwarzanie muzyki z innych urządzeń audio podłączonych za pośrednictwem gniazd AUX IN (L/R).

## Zawartość opakowania

Po otwarciu opakowania należy sprawdzić jego zawartość:

- Bezprzewodowe urządzenie Hi-Fi Link z wbudowaną funkcją Wi-Fi
- 1 zasilacz sieciowy
- Skrócona instrukcja obsługi
- Arkusz dotyczący bezpieczeństwa

## Inne potrzebne urządzenia

#### Uwaga

• Aby słuchać muzyki, podłącz urządzenie AW1000 do istniejącego zestawu audio, korzystając z gniazda LINE OUT L/R, OPTICAL OUT, lub DIGITAL OUT.

Do bezprzewodowego przesyłania dźwięku do urządzenia AW1000 potrzebne są:

- router z certyfikatem Wi-Fi
- Urządzenie z systemem iOS lub Android, takie jak iPod touch/ iPhone/iPad, lub telefon bądź tablet z systemem Android
- aplikacja Philips AirStudio+ Lite dostępna w sklepie Apple App Store (dla urządzeń iOS) lub Google Play Store (dla urządzeń Android)

Urządzenie AW1000 powinno być podłączone za pośrednictwem routera Wi-Fi do tej samej sieci lokalnej, do której jest podłączone urządzenie z systemem iOS/Android.

## <span id="page-6-0"></span>Opis urządzenia

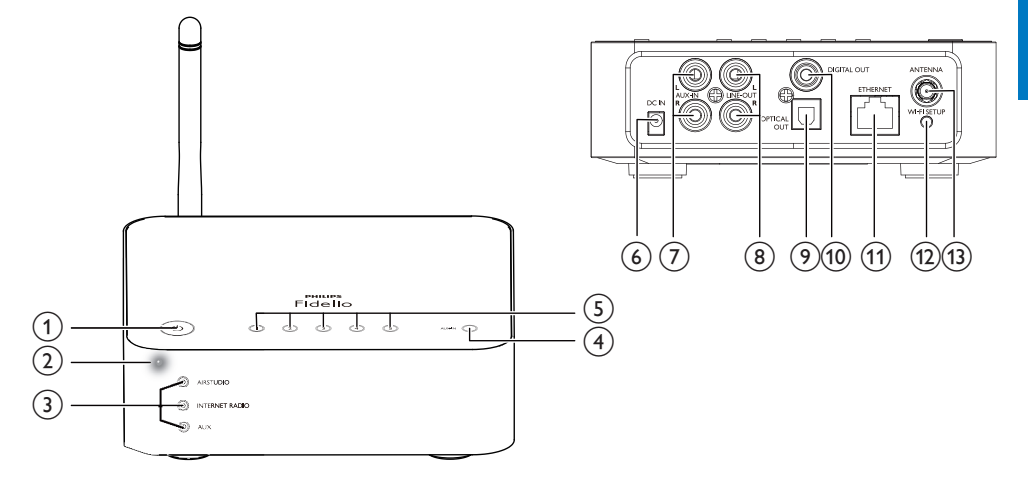

#### $\left( \widehat{\mathbb{1}}\right)$ O

• Włączanie urządzenia lub przełączanie w tryb gotowości (normalny lub Eco).

#### (2) Wskaźnik zasilania/stanu

• Wyświetlanie bieżącego stanu urządzenia.

#### (3) Wskaźniki źródła

- Wybór danego źródła powoduje włączenie się odpowiadającego mu wskaźnika.
- (4) Przycisk SOURCE
	- Naciśnij kilkakrotnie, aby wybrać źródło sygnału audio.
- e Przyciski numeryczne (1–5)
	- Wybór internetowej stacji radiowej.
- $(6)$  Gniazdo DC IN
	- Podłączanie zasilacza sieciowego.
- g Gniazda AUX IN L/R
	- Podłączanie zewnętrznego urządzenia audio za pomocą przewodów audio RCA (czerwony/biały; niedołączone do zestawu).

### h Gniazda LINE OUT L/R

• Podłączanie urządzenia AW1000 do istniejącego zestawu audio za pomocą przewodów audio RCA (czerwony/ biały; niedołączone do zestawu).

### i Gniazdo OPTICAL OUT

• Podłączanie urządzenia AW1000 do istniejącego zestawu audio za pomocą przewodu optycznego (niedołączony do zestawu).

#### (10) Gniazdo DIGITAL OUT

• Podłączanie urządzenia AW1000 do istniejącego zestawu audio za pomocą pojedynczego przewodu audio RCA (niedołączony do zestawu).

#### (11) Gniazdo ETHERNET

• Podłączanie do routera bezprzewodowego za pomocą przewodu Ethernet (niedołączony do zestawu) — funkcja opcjonalna.

#### (12) Przycisk WI-FI SETUP

• Podłączanie urządzenia do sieci Wi-Fi.

#### (13) Gniazdo ANTENNA

• Podłączanie dołączonej do zestawu anteny Wi-Fi.

## <span id="page-7-0"></span>3 Przygotowanie

Instrukcje z tego rozdziału zawsze wykonuj w podanej tu kolejności.

### <span id="page-7-1"></span>Pobieranie aplikacji Philips AirStudio+ Lite na smartfon lub tablet

1 W przypadku użytkowników urządzeń iPod touch/iPhone/iPad — zainstaluj aplikację Philips AirStudio+ Lite pobraną ze sklepu Apple App Store, a następnie uruchom ją.

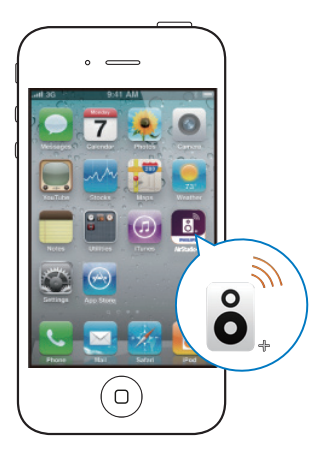

W przypadku użytkowników smartfonów lub tabletów z systemem Android — zainstaluj aplikacie Philips AirStudio+ Lite pobrana ze sklepu Google Play, a następnie uruchom ją.

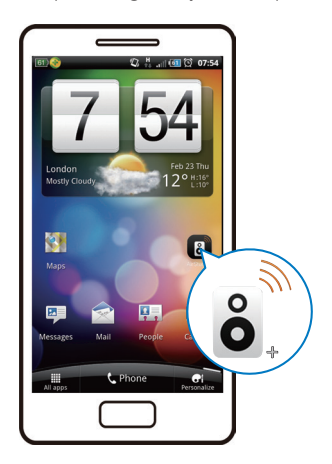

2 Przejdź w prawo, aby wyświetlić strony z wprowadzeniem, a następnie przejdź do strony początkowej Setup (Konfiguracja) lub dotknij opcji Skip intro (Pomiń wprowadzenie), aby przejść bezpośrednio do strony Setup (Konfiguracja).

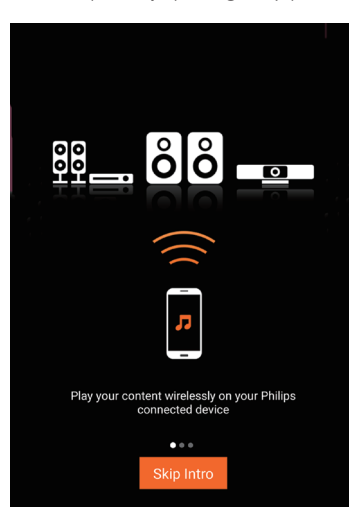

<span id="page-8-0"></span>3 Na stronie początkowej Setup (Konfiguracja) dotknij opcji Setup a new speaker (Konfiguracja nowego głośnika).

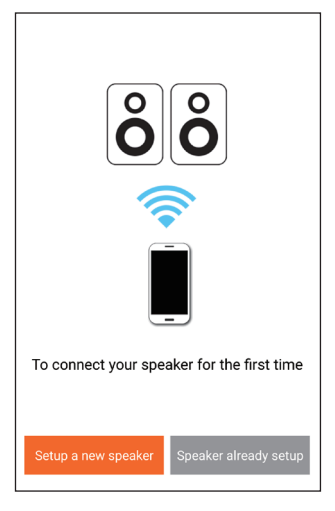

4 Zapoznaj się z podstawowymi krokami konfiguracji, a nastepnie dotknij opcji Next (Dalej).

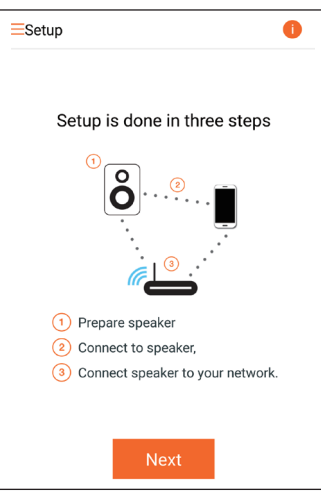

## Podłączanie do istniejącego zestawu audio

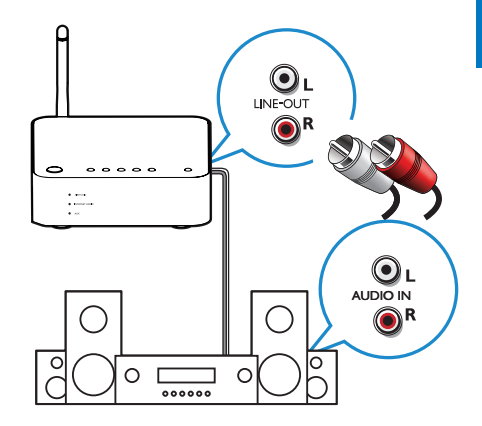

#### Podłączanie za pośrednictwem gniazd LINE  $O$ UT L/R:

- 1 Podłącz parę przewodów audio RCA (czerwony/biały; niedołączone do zestawu) do:
	- eniazd LINE OUT L/R z tyłu urządzenia,
	- wejściowych gniazd audio istniejącego zestawu audio.
- 2 Użyj przycisków sterujących istniejącego zestawu audio, aby wybrać źródło dźwięku, które odpowiada urządzeniu AW1000.

#### Podłączanie za pośrednictwem gniazda OPTICAL OUT lub DIGITAL OUT:

- 1 Podłącz przewód optyczny lub pojedynczy przewód audio RCA (niedołączony do zestawu) do:
	- gniazda OPTICAL OUT lub DIGITAL OUT z tyłu urządzenia,
	- odpowiedniego gniazda sygnału wyjściowego audio w istniejącym zestawie audio.
- 2 Użyj przycisków sterujących istniejącego zestawu audio, aby wybrać źródło dźwięku, które odpowiada urządzeniu AW1000.

### <span id="page-9-1"></span><span id="page-9-0"></span>Podłączanie zasilania i włączanie urządzenia

#### Przestroga

- Ryzyko uszkodzenia produktu! Upewnij się, że napięcie źródła zasilania jest zgodne z wartością zasilania podaną na spodzie urządzenia.
- Ryzyko porażenia prądem! Odłączając przewód zasilający, zawsze ciągnij za wtyczkę, wyjmując ją z gniazdka. Nigdy nie ciągnij za przewód.
- Przed podłączeniem przewodu zasilającego upewnij się, że wykonane zostały wszystkie pozostałe połączenia.

1 Zapoznaj się z instrukcjami dotyczącymi podłączania zasilania wyświetlanymi w aplikacii.

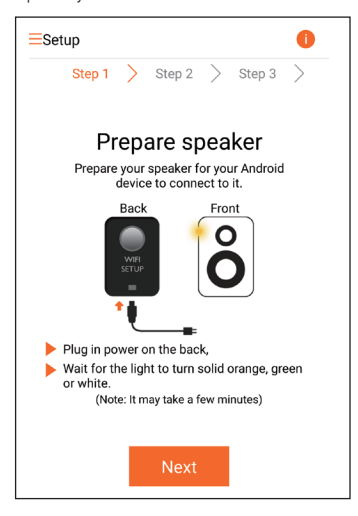

- 2 Podłacz przewód zasilający do:
	- gniazda DC IN z tyłu urządzenia,
	- gniazdka elektrycznego.
	- » Urządzenie włączy się automatycznie.
	- » Podczas uruchamiania wskaźnik zasilania/stanu bedzie migał na pomarańczowo.
	- → Podczas pierwszej konfiguracji po chwili wskaźnik zasilania/stanu zacznie świecić na pomarańczowo w sposób ciągły.

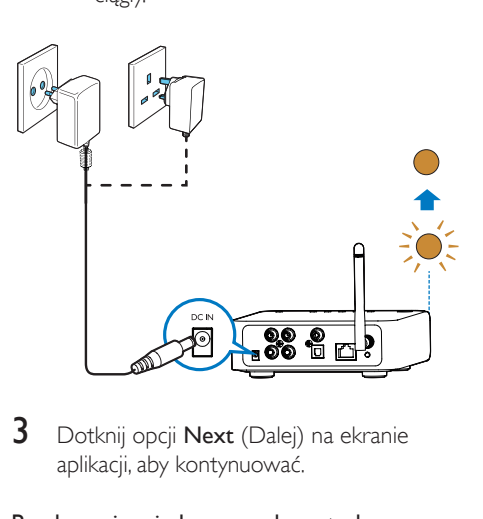

3 Dotknij opcji Next (Dalej) na ekranie aplikacji, aby kontynuować.

#### Przełączanie między normalnym trybem gotowości i trybem gotowości Eco Power

- Aby przełączyć urządzenie w normalny tryb gotowości, naciśnij przycisk  $\phi$ .
	- » Wskaźnik zasilania/stanu zmieni kolor na zielony.
- Aby przełączyć urządzenie w tryb gotowości Eco Power, naciśnij i przytrzymaj przycisk  $\circ$  przez mniej niż 3 sekundy, a następnie zwolnij przycisk.
	- » Wskaźnik zasilania/stanu na chwilę zmieni kolor na pomarańczowy, a następnie się wyłączy.

• Aby włączyć urządzenie znajdujące się w normalnym trybie gotowości lub w trybie gotowości Eco Power, ponownie krótko naciśnij przycisk  $\phi$ .

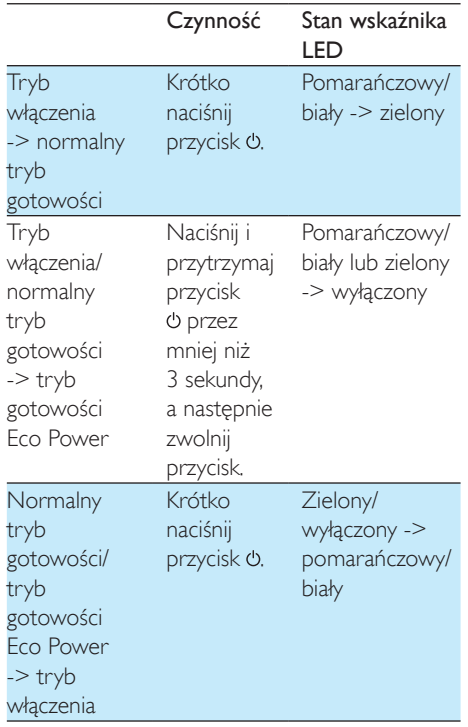

## <span id="page-11-1"></span><span id="page-11-0"></span>4 Podłączanie urządzenia AW1000 do domowej sieci Wi-Fi

Aby podłączyć urządzenie AW1000 do istniejącej domowej sieci Wi-Fi, należy w urządzeniu AW1000 wprowadzić ustawienia domowej sieci Wi-Fi. Wybierz najlepszą metodę konfiguracji w oparciu o warunki wymienione poniżej.

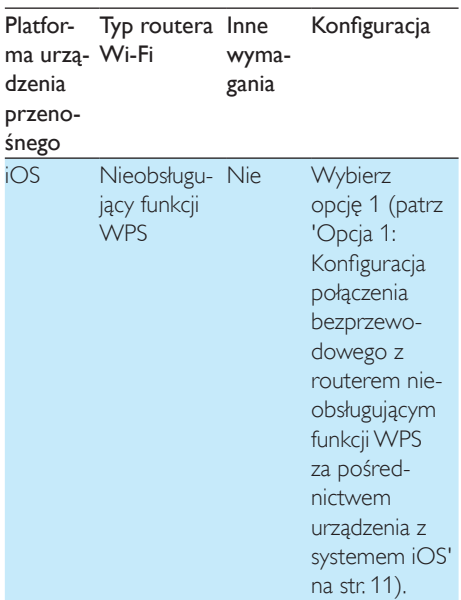

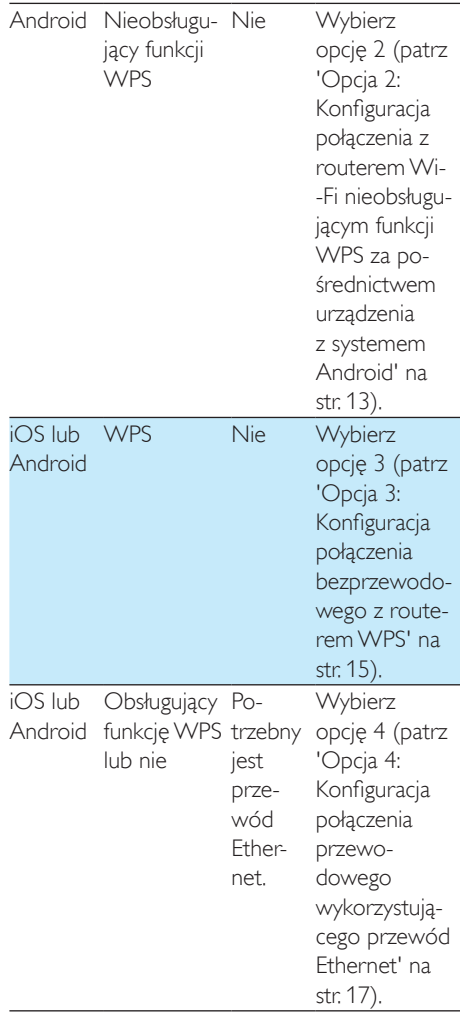

Przed podłączeniem urządzenia AW1000 do domowej sieci Wi-Fi:

- a Upewnij się, że router Wi-Fi jest włączony i działa prawidłowo.
- b [Upewnij się, że urządzenie AW1000](#page-9-1)  [jest podłączone do zasilania i zostało](#page-9-1)  [pomyślnie uruchomione](#page-9-1) (patrz 'Podłączanie zasilania i włączanie urządzenia' na str. [8\)](#page-9-1).
- c Upewnij się, że masz zapisane hasło Wi-Fi.

Polski

<span id="page-12-0"></span>Po pomyślnym połączeniu urządzenie AW1000 zapamięta ustawienia domowej sieci Wi-Fi. Można wtedy odtwarzać muzykę lub słuchać radia internetowego za pośrednictwem aplikacji Philips AirStudio+ Lite za każdym razem, gdy urządzenie AW1000 jest włączone i automatycznie podłączone do domowej sieci Wi-Fi.

### <span id="page-12-1"></span>Opcja 1: Konfiguracja połączenia bezprzewodowego z routerem nieobsługującym funkcji WPS za pośrednictwem urządzenia z systemem iOS

- 1 Przed przystąpieniem do konfiguracji upewnij się, że urządzenie z systemem iOS jest podłączone do domowej sieci Wi-Fi.
- 2 Wybierz opcję Standard SETUP (KONFIGURACJA standardowa) i dotknij Next (Dalej).

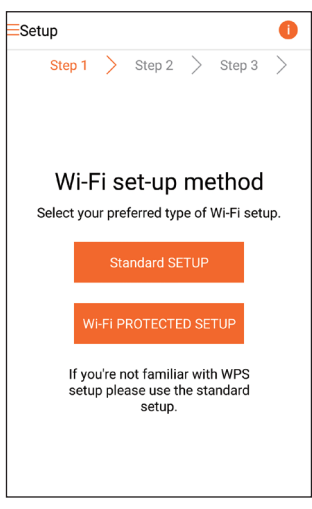

3 Zapoznaj się z instrukcjami dotyczącymi konfiguracji sieci Wi-Fi zamieszczonymi w aplikacii.

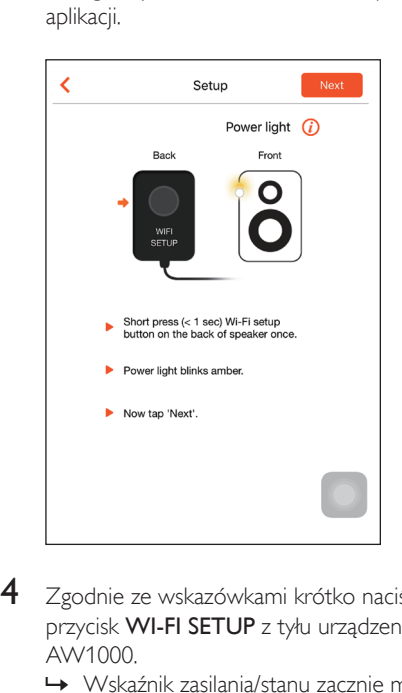

- 4 Zgodnie ze wskazówkami krótko naciśnij przycisk WI-FI SETUP z tyłu urządzenia AW1000.
	- » Wskaźnik zasilania/stanu zacznie migać na przemian na pomarańczowo i biało.
	- » Pojawi się nowa sieć Wi-Fi utworzona przez urządzenie AW1000. Jej nazwa (SSID) to Philips\_Install.

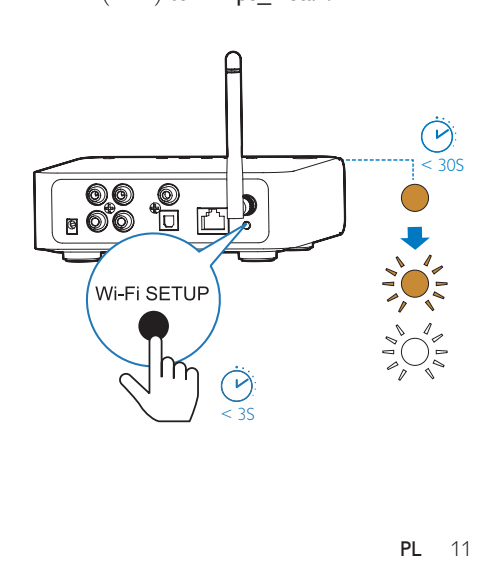

5 Dotknij opcji Next (Dalej) na powyższym ekranie aplikacji, a następnie przeczytaj, jak przeprowadzić konfigurację sieci.

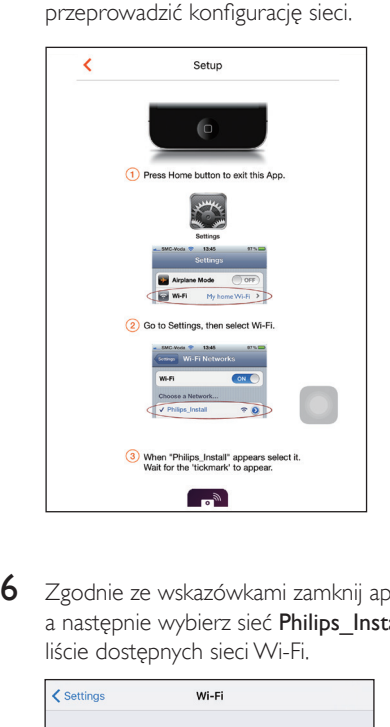

6 Zgodnie ze wskazówkami zamknij aplikację, a następnie wybierz sieć Philips\_Install na liście dostępnych sieci Wi-Fi.

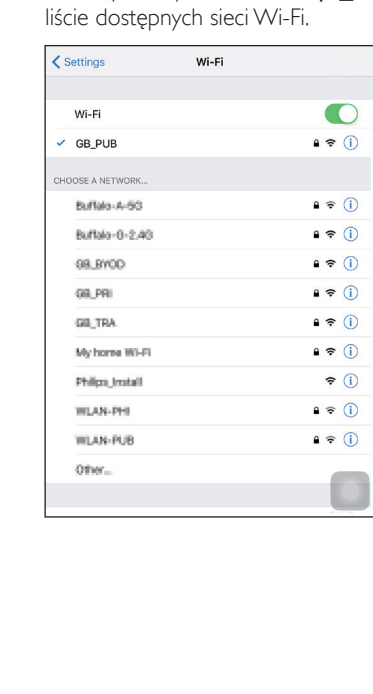

7 Upewnij się, że urządzenie z systemem iOS jest podłączone do sieci Philips\_Install, a następnie wróć do aplikacji Philips AirStudio+ Lite.

8 Poczekaj, aż zostanie wyświetlone okno do wprowadzenia hasła.

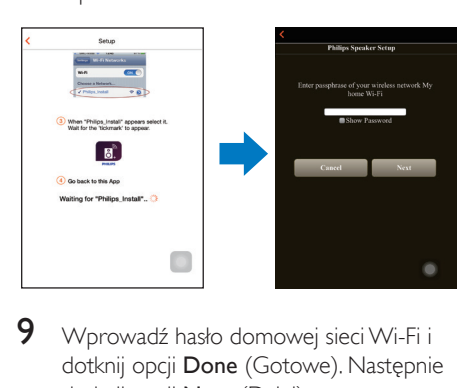

9 Wprowadź hasło domowej sieci Wi-Fi i dotknij opcji Done (Gotowe). Następnie dotknij opcji Next (Dalej).

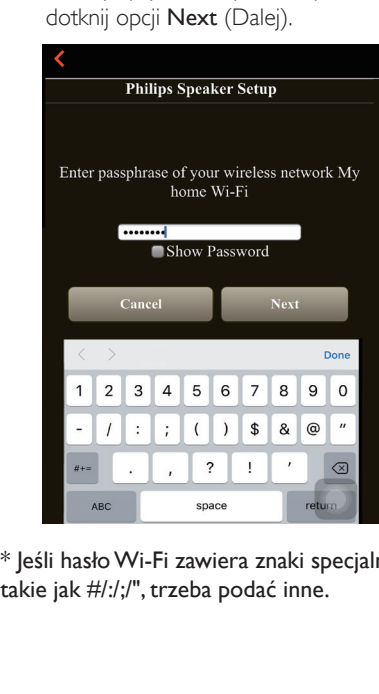

\* Jeśli hasło Wi-Fi zawiera znaki specjalne, takie jak #/:/;/", trzeba podać inne.

<span id="page-14-0"></span>10 Nadaj urządzeniu Link dowolną nazwę, a następnie dotknij opcji OK, aby podłączyć urządzenie AW1000 do domowej sieci Wi-Fi.

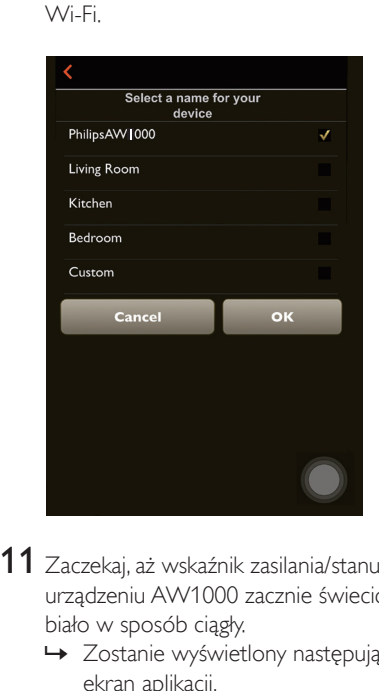

- 11 Zaczekaj, aż wskaźnik zasilania/stanu na urządzeniu AW1000 zacznie świecić na biało w sposób ciągły.
	- » Zostanie wyświetlony następujący ekran aplikacji.
	- » Urządzenie AW1000 zostało pomyślnie podłączone do domowej sieci Wi-Fi.

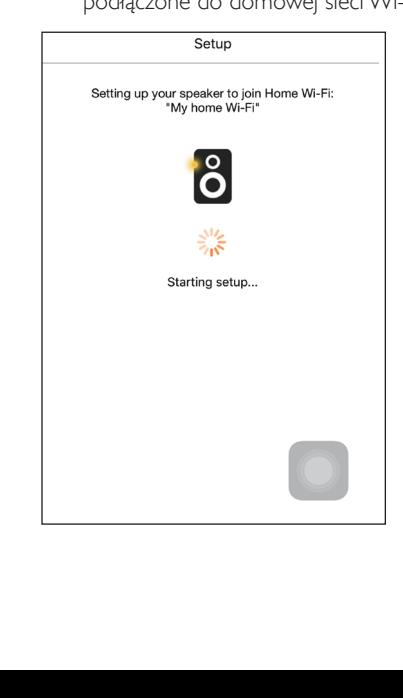

#### Wskazówka

• Po pomyślnej konfiguracji sieci można dotknąć opcji Rock n' Roll na powyższym ekranie aplikacji, aby bezpośrednio przejść do odtwarzania muzyki. Więcej informacji można znaleźć w części [Odtwarzanie](#page-19-1) (patrz 'Odtwarzanie' na str. [18](#page-19-1)).

### <span id="page-14-1"></span>Opcja 2: Konfiguracja połączenia z routerem Wi-Fi nieobsługującym funkcji WPS za pośrednictwem urządzenia z systemem Android

- 1 Przed przystapieniem do konfiguracji upewnij się, że urządzenie z systemem Android jest podłączone do domowej sieci Wi-Fi.
- 2 Wybierz opcję Standard SETUP (KONFIGURACJA standardowa) i dotknij Next (Dalej).

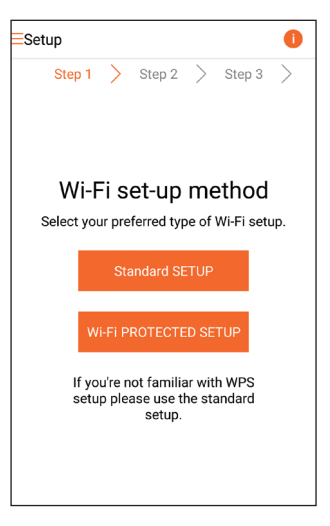

3 Zapoznaj się z instrukcjami dotyczącymi konfiguracji sieci Wi-Fi zamieszczonymi w aplikacii.

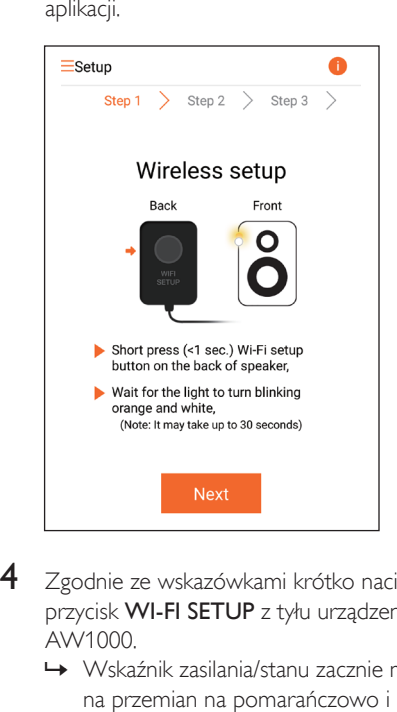

- 4 Zgodnie ze wskazówkami krótko naciśnij przycisk WI-FI SETUP z tyłu urządzenia AW1000.
	- » Wskaźnik zasilania/stanu zacznie migać na przemian na pomarańczowo i biało.
	- » Pojawi się nowa sieć Wi-Fi utworzona przez urządzenie AW1000. Jej nazwa (SSID) to Philips\_Install.

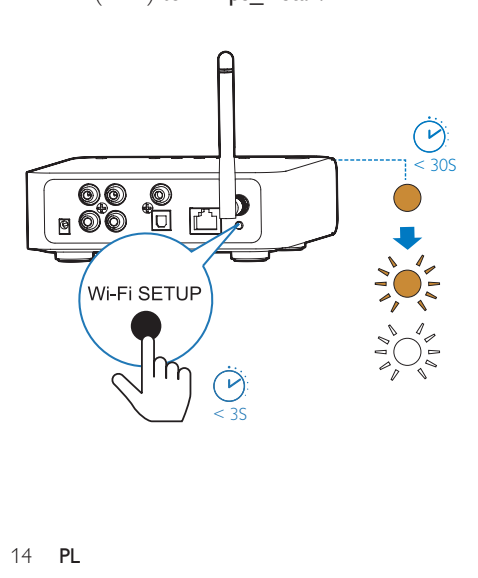

- 5 Dotknij opcji Next (Dalej) na powyższym ekranie aplikacji.
	- » Urządzenie z systemem Android automatycznie zacznie łączyć się z siecią Wi-Fi utworzoną przez urządzenie AW1000.

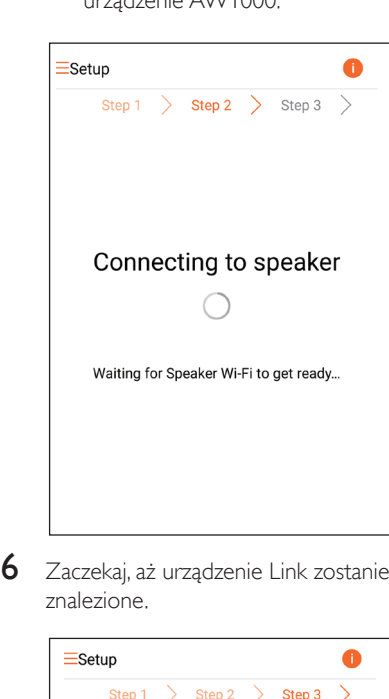

6 Zaczekaj, aż urządzenie Link zostanie znalezione.

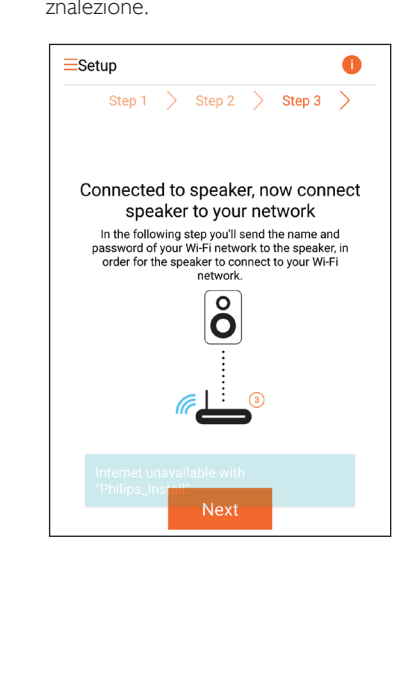

<span id="page-16-0"></span>7 Wybierz domową sieć Wi-Fi, a następnie dotknij opcji Next (Dalej).

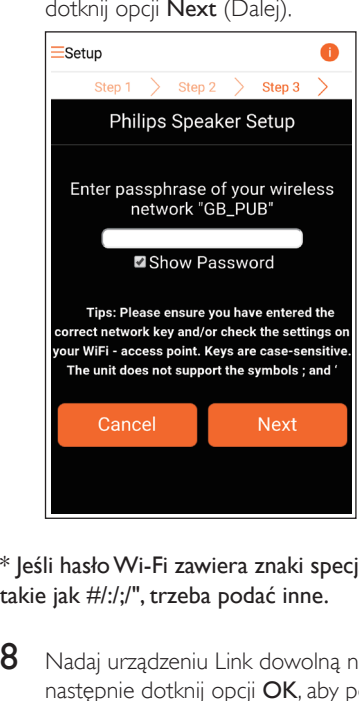

\* Jeśli hasło Wi-Fi zawiera znaki specjalne, takie jak #/:/;/", trzeba podać inne.

8 Nadaj urządzeniu Link dowolną nazwę, a następnie dotknij opcji OK, aby podłączyć urządzenie AW1000 do domowej sieci Wi-Fi.

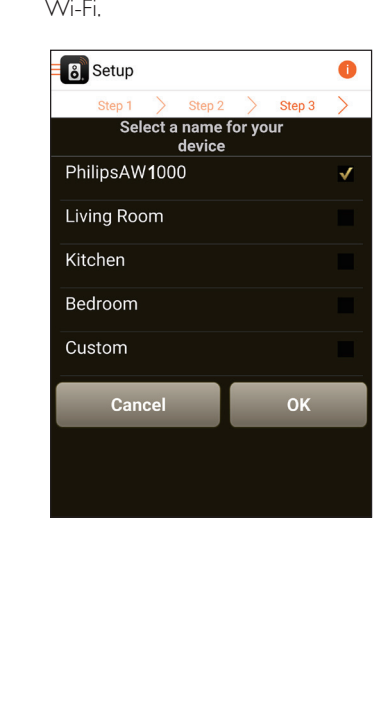

- 9 Zaczekaj, aż wskaźnik zasilania/stanu na urządzeniu AW1000 zacznie świecić na biało w sposób ciągły.
	- » Urządzenie AW1000 zostało pomyślnie podłączone do domowej sieci Wi-Fi.

#### Uwaga

• Po pomyślnej konfiguracji sieci można dotknąć opcji Rock n' Roll na powyższym ekranie aplikacji, aby bezpośrednio przejść do odtwarzania muzyki. Więcej informacji można znaleźć w części [Odtwarzanie](#page-19-1) (patrz 'Odtwarzanie' na str. [18](#page-19-1)).

### <span id="page-16-1"></span>Opcja 3: Konfiguracja połączenia bezprzewodowego z routerem WPS

1 Wybierz opcje Wi-Fi PROTECTED SETUP i dotknij Next (Dalej).

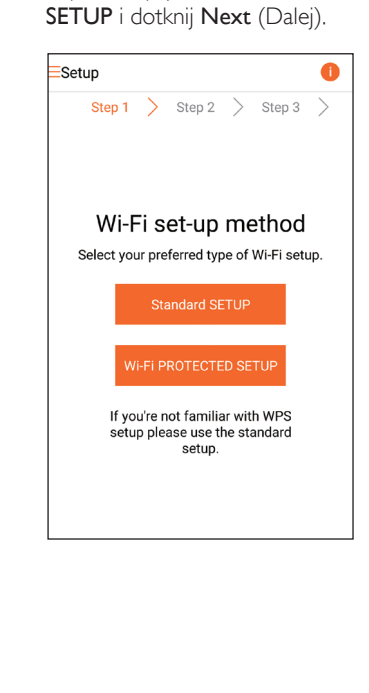

2 Zapoznaj się z instrukcjami dotyczącymi konfiguracji funkcji WPS.

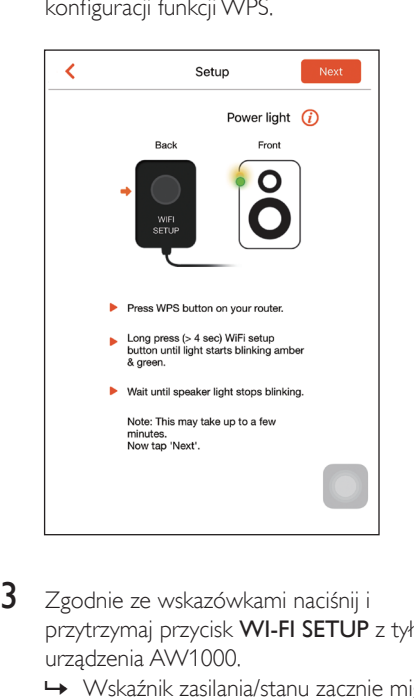

- 3 Zgodnie ze wskazówkami naciśnij i przytrzymaj przycisk WI-FI SETUP z tyłu urządzenia AW1000.
	- » Wskaźnik zasilania/stanu zacznie migać na przemian na pomarańczowo i zielono.

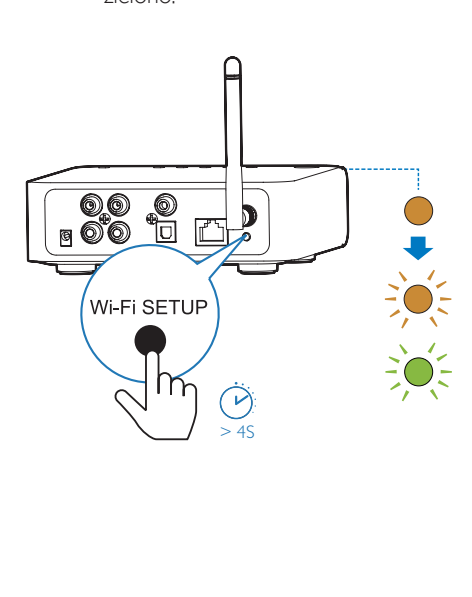

4 Naciśnij przycisk WPS na domowym routerze Wi-Fi.

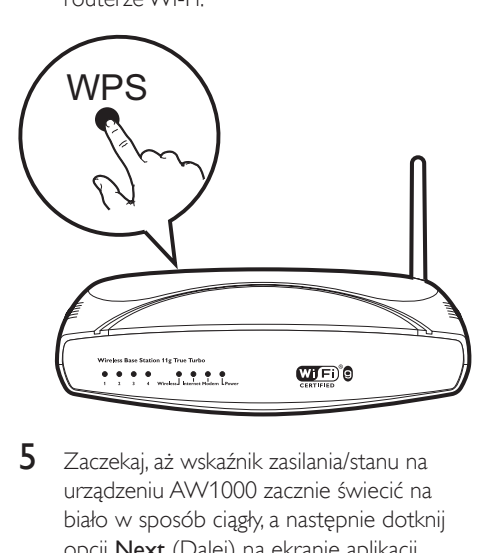

- 5 Zaczekaj, aż wskaźnik zasilania/stanu na urządzeniu AW1000 zacznie świecić na biało w sposób ciągły, a następnie dotknij opcji Next (Dalej) na ekranie aplikacji.
	- » Zostanie wyświetlony następujący ekran aplikacji.
	- » Urządzenie AW1000 zostało pomyślnie podłączone do domowej sieci Wi-Fi.

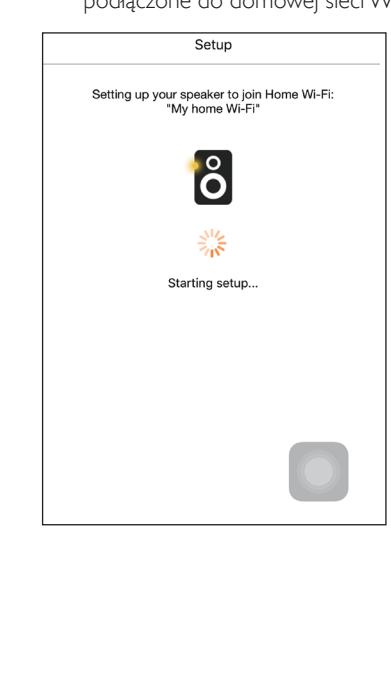

#### <span id="page-18-0"></span>Wskazówka

- W przypadku niektórych routerów Wi-Fi może być wymagane przytrzymanie przycisku WPS w celu uruchomienia połączenia Wi-Fi lub włączenie funkcji WPS PBC na stronach konfiguracyjnych routera. Więcej szczegółów można znaleźć w instrukcji obsługi danego routera.
- Po pomyślnej konfiguracji sieci można dotknąć opcji Rock n' Roll na powyższym ekranie aplikacji, aby bezpośrednio przejść do odtwarzania muzyki. Więcej informacji można znaleźć w części [Odtwarzanie](#page-19-1) (patrz 'Odtwarzanie' na str. [18](#page-19-1)).

### <span id="page-18-1"></span>Opcja 4: Konfiguracja połączenia przewodowego wykorzystującego przewód **Ethernet**

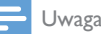

- W przypadku korzystania z połączenia przewodowego [wystarczy wybrać opcję Speaker already setup \(Głośnik](#page-7-1)  [już skonfigurowany\) na początkowej stronie Setup](#page-7-1)  [\(Konfiguracja\).](#page-7-1) (patrz 'Pobieranie aplikacji Philips AirStudio+ Lite na smartfon lub tablet' na str. [6\)](#page-7-1)
- 1 leśli przed konfiguracją połączenia przewodowego konfigurowano połączenie bezprzewodowe, [trzeba zresetować](#page-26-1)  [bezprzewodowe urządzenie Hi-Fi Link](#page-26-1)  (patrz 'Rozwiązywanie problemów' na str. [30\)](#page-26-1).
- 2 Podłącz przewód Ethernet (niedołączony do zestawu) do:
	- gniazda ETHERNET z tyłu urządzenia,
	- jednego z portów Ethernet domowego routera Wi-Fi.

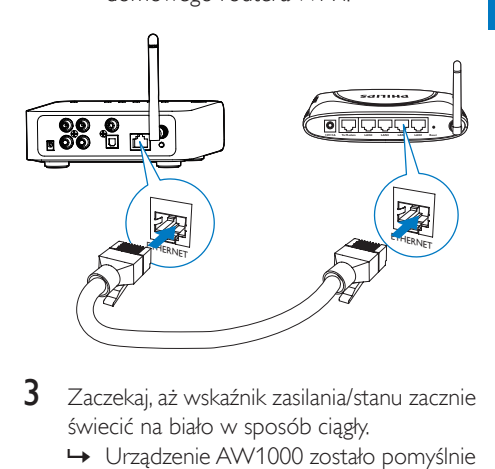

- 3 Zaczekaj, aż wskaźnik zasilania/stanu zacznie świecić na biało w sposób ciągły.
	- » Urządzenie AW1000 zostało pomyślnie podłączone do domowej sieci Wi-Fi.

## <span id="page-19-1"></span><span id="page-19-0"></span>5 Odtwarzanie

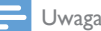

• Aby przesyłać strumieniowo muzykę do głośnika za pośrednictwem połączenia DLNA UPnP, skorzystaj z ulubionej aplikacji w smartfonie lub komputerze PC/ Mac obsługującej standard DLNA UPnP.

### Słuchanie internetowych stacji radiowych za pośrednictwem urządzenia AW1000

1 Uruchom aplikację Philips AirStudio+ Lite w smartfonie/tablecie z systemem iOS lub Android.

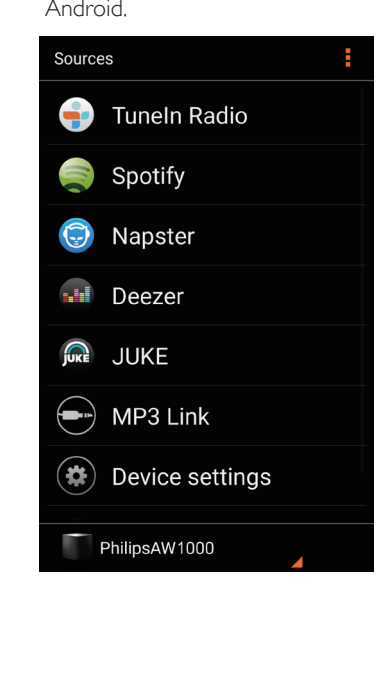

- 2 Możesz wyszukiwać internetowe stacje radiowe według nazwy, lokalizacji, języka itp.
- Franciowe według<br>
Francin Radio<br>
(Intern<br>
 Presets<br>
Favorite sta<br>
Recently pl<br>
Q Search<br>
((γ) My Media<br>
(γ) My Media<br>
(γ) My Media<br>
(γ) My Media<br>
(γ) My Media<br>
(γ) My Media<br>
(γ) My Media<br>
(γ) Tuneln Radio  $\overline{O}$  $\Omega$
- 3 Aby nastawić internetową stację radiową, wybierz ją na liście wyników i dotknij przycisku z jej nazwą.

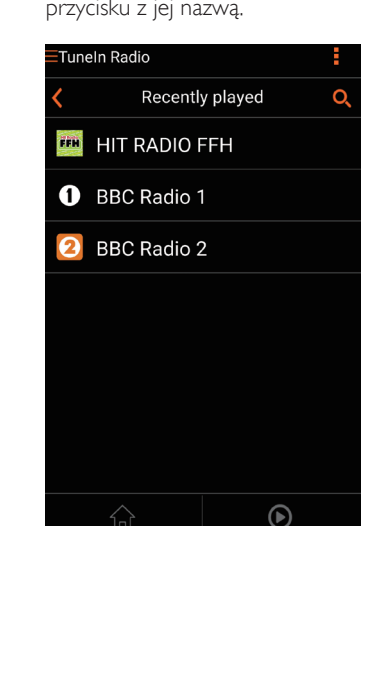

#### Zaprogramowane internetowe stacje radiowe

- 1 Nastaw internetowa stacje radiową i dotknij ikony D.
	- » Zostanie wyświetlona lista zaprogramowanych stacji radiowych.

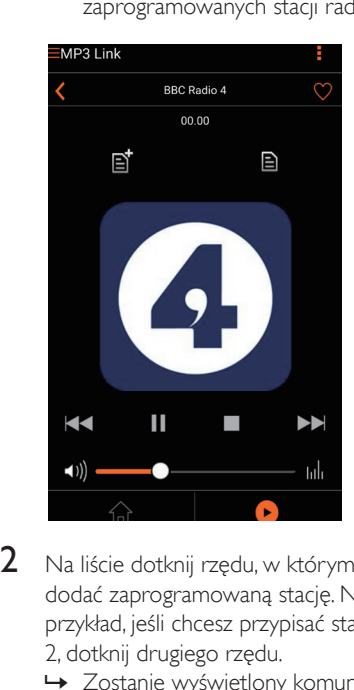

- 2 Na liście dotknij rzędu, w którym chcesz dodać zaprogramowaną stację. Na przykład, jeśli chcesz przypisać stacji numer 2, dotknij drugiego rzędu.
	- » Zostanie wyświetlony komunikat z nazwą stacji i jej numerem.

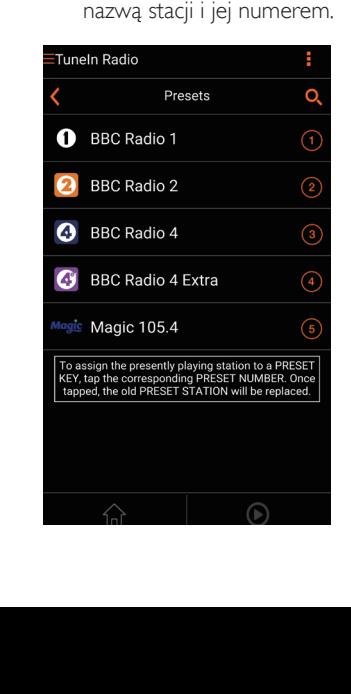

- $3$  Dotknij opcji OK w polu komunikatu, aby potwierdzić.
	- ← Stacia zostanie dodana do listy zaprogramowanych stacji radiowych.

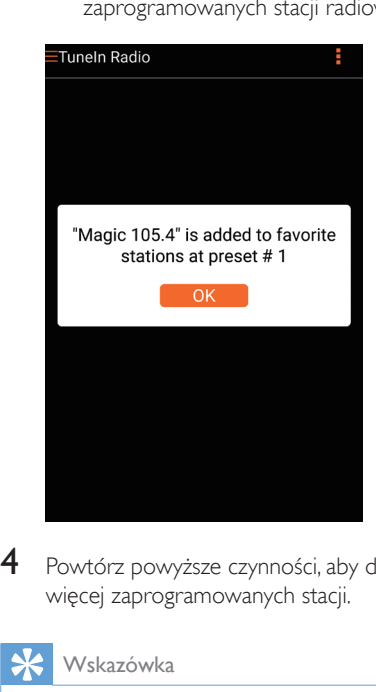

4 Powtórz powyższe czynności, aby dodać więcej zaprogramowanych stacji.

#### Wskazówka

• Nie można bezpośrednio usunąć zaprogramowanej stacji radiowej, ale można ją zastąpić inną stacją radiową. Na przykład, jeśli chcesz usunąć stację zaprogramowaną jako nr 3, nastaw inną stację radiową, dotknij ikony  $\Box$ , a następnie dotknij trzeciego rzędu, aby zastąpić poprzednią stację.

#### Nastawianie zaprogramowanej stacji radiowej

- Naciśnij przycisk numeryczny (1–5) bezpośrednio na urządzeniu AW1000, aby nastawić jedną z pierwszych pięciu zaprogramowanych stacji radiowych.
- Możesz również przejść do opcji Presets (Zaprogramowane stacje) na ekranie aplikacji i dotknąć jednej z zaprogramowanych stacji, aby rozpocząć odtwarzanie.

#### <span id="page-21-0"></span>Tworzenie listy ulubionych

1 Nastaw internetową stację radiową.

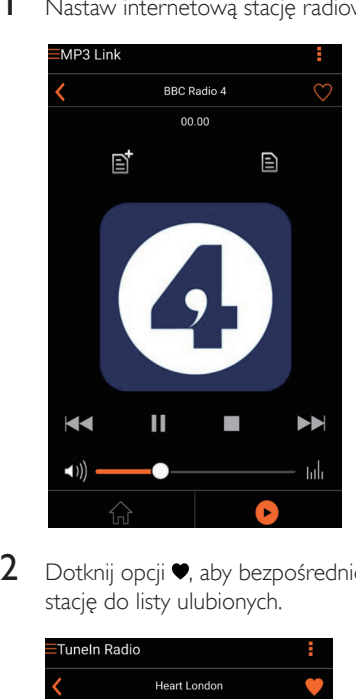

2 Dotknij opcji  $\bullet$ , aby bezpośrednio dodać stację do listy ulubionych.

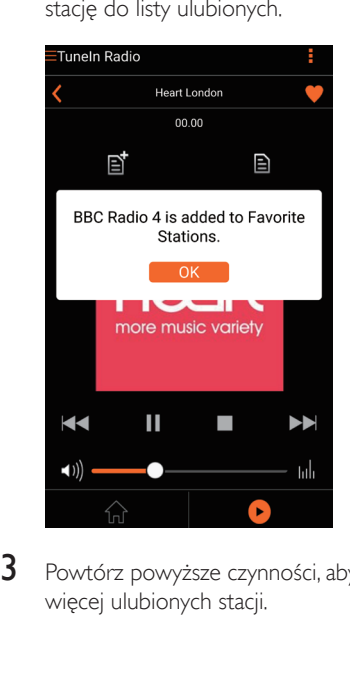

3 Powtórz powyższe czynności, aby dodać więcej ulubionych stacji.

#### Nastawianie ulubionej stacji radiowej

Wybierz opcie Favorite stations (Ulubione stacje) na ekranie aplikacji i dotknij jednej z ulubionych stacji, aby rozpocząć odtwarzanie.

#### Usuwanie ulubionej stacji radiowej

- 1 Nastaw stacie radiowa i dotknii ikony $\bullet$ .
	- » Stacja radiowa zostanie bezpośrednio usunięta z listy ulubionych stacji.

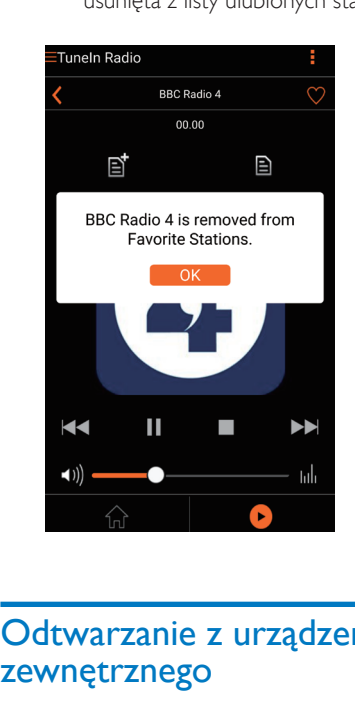

## Odtwarzanie z urządzenia zewnętrznego

Za pośrednictwem urządzenia Link można również słuchać muzyki z zewnętrznego urządzenia audio.

- 1 Podłącz parę przewodów audio RCA (czerwony/biały; niedołączone do zestawu) do:
	- gniazd AUX IN L/R z tyłu urządzenia Link,
	- gniazd sygnału wyjściowego audio w urządzeniu zewnętrznym.

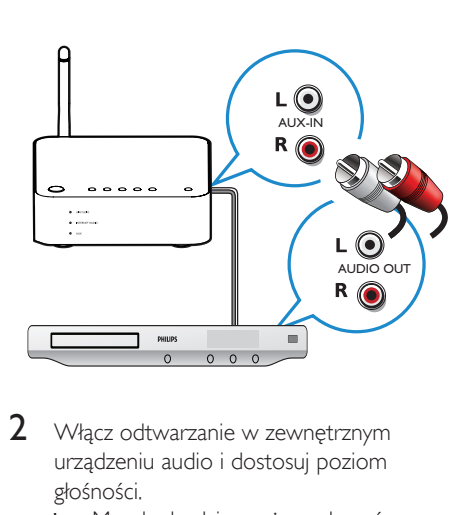

- 2 Włącz odtwarzanie w zewnętrznym urządzeniu audio i dostosuj poziom głośności.
	- » Muzykę będzie można usłyszeć przez zestaw audio podłączony do bezprzewodowego urządzenia Hi-Fi Link.
- 3 Sterui odtwarzaniem muzyki za pomoca elementów sterujących odtwarzacza audio.

#### Aby ręcznie przełączyć urządzenie na zewnętrzne źródło sygnału audio:

- 1 Uruchom aplikację Philips AirStudio+ Lite w smartfonie/tablecie z systemem iOS lub Android.
- 2 Dotknij opcji Services (Usługi) -> MP3 link (Złącze MP3), aby wybrać złącze MP3 jako źródło.

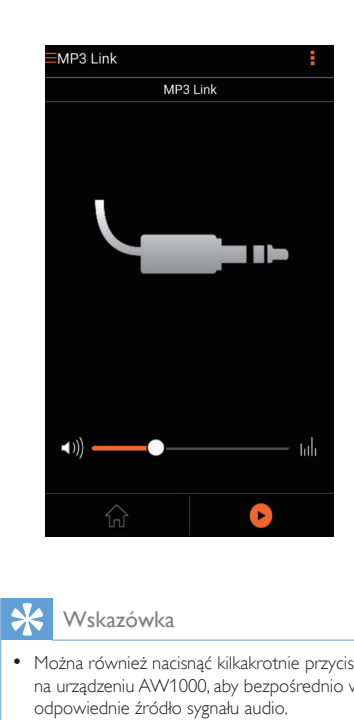

#### Wskazówka

• Można również nacisnąć kilkakrotnie przycisk SOURCE na urządzeniu AW1000, aby bezpośrednio wybrać odpowiednie źródło sygnału audio.

## <span id="page-23-0"></span>6 Aktualizacja oprogramowania sprzętowego

Firma Philips może zaoferować aktualizację oprogramowania sprzętowego urządzenia AW1000 w celu poprawy jego parametrów.

#### **Ostrzeżenie**

- W celu przeprowadzenia aktualizacji oprogramowania sprzętowego zawsze podłączaj urządzenie AW1000 do gniazda sieciowego. Nigdy nie wyłączaj zasilania urządzenia AW1000 podczas aktualizacji oprogramowania sprzętowego.
- 1 Upewnij się, że urządzenie AW1000 jest włączone i połączone z tą samą siecią Wi-Fi, co smartfon lub tablet.
- $2$  Upewnij się, że domowa sięć Wi-Fi jest połączona z Internetem.
- 3 Uruchom aplikację Philips AirStudio+ Lite w smartfonie/tablecie z systemem iOS lub Android.

4 Dotknij opcji Services (Usługi) -> Device settings (Ustawienia urządzenia).

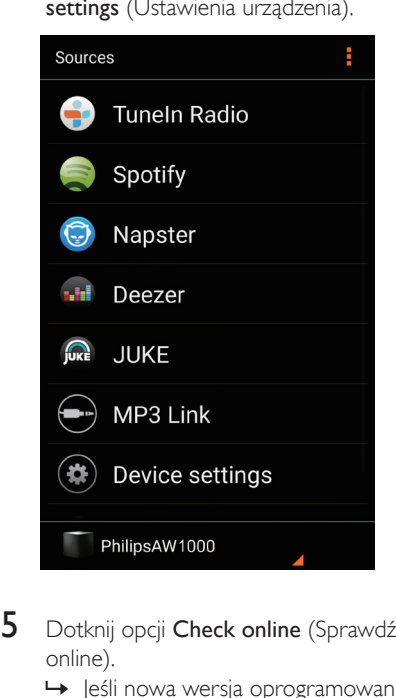

- 5 Dotknij opcji Check online (Sprawdź online).
	- **→** leśli nowa wersia oprogramowania sprzętowego jest dostępna, automatycznie zostanie wyświetlony monit o przeprowadzenie aktualizacji oprogramowania sprzętowego.

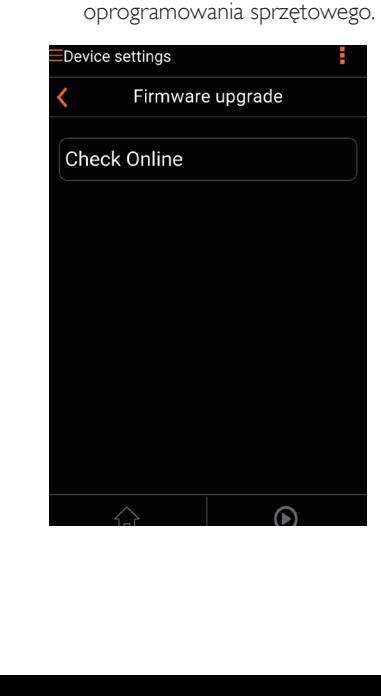

- 6 W monicie dotknij opcji OK, aby rozpocząć aktualizację oprogramowania sprzętowego.
	- » Podczas tego procesu wskaźnik zasilania/stanu na urządzeniu AW1000 będzie migał na pomarańczowo.

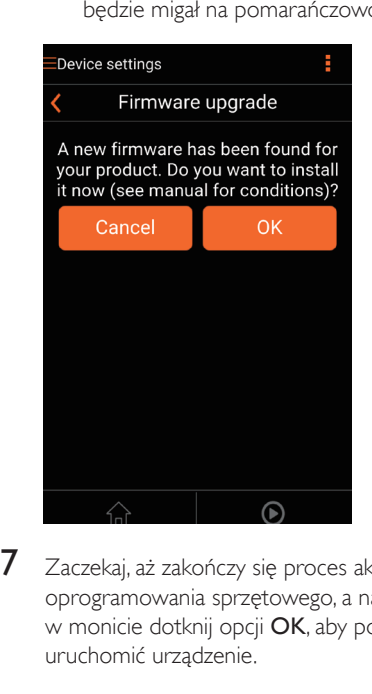

7 Zaczekaj, aż zakończy się proces aktualizacji oprogramowania sprzętowego, a następnie w monicie dotknij opcji OK, aby ponownie uruchomić urządzenie.

## <span id="page-25-0"></span>7 Informacje o produkcie

### Uwaga

• Informacje o produkcie mogą ulec zmianie bez powiadomienia.

## Dane techniczne

### **Wzmacniacz**

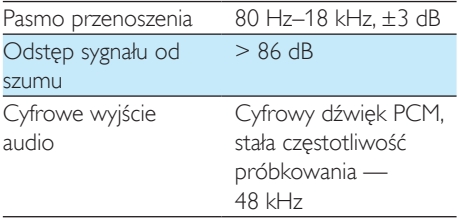

### Sieć bezprzewodowa

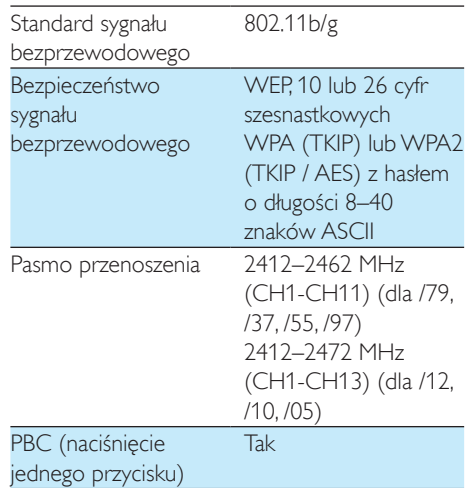

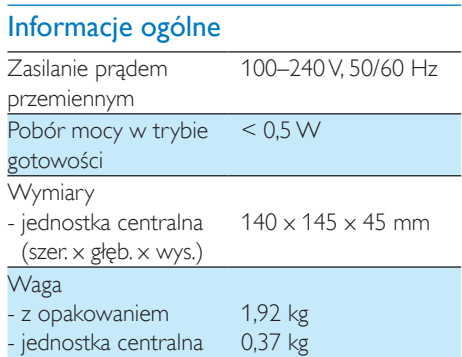

## <span id="page-26-1"></span><span id="page-26-0"></span>8 Rozwiązywanie problemów

#### **Ostrzeżenie**

#### • Nie zdejmuj obudowy tego urządzenia.

Aby zachować ważność gwarancji, nie wolno samodzielnie naprawiać urządzenia. Jeśli w trakcie korzystania z tego urządzenia wystąpią problemy, należy wykonać poniższe czynności sprawdzające przed wezwaniem serwisu. Jeśli nie uda się rozwiązać problemu, odwiedź stronę firmy Philips (www.philips.com/ welcome). Kontaktując się z przedstawicielem firmy Philips, należy mieć przygotowane w pobliżu urządzenie oraz jego numer modelu i numer seryjny.

#### Brak zasilania

- Upewnij się, że wtyczka przewodu zasilającego jest podłączona prawidłowo.
- Upewnij się, że gniazdko elektryczne jest pod napięciem.
- [Sprawdź, czy urządzenie jest w trybie](#page-9-1)  [gotowości Eco](#page-9-1) (patrz 'Podłączanie zasilania i włączanie urządzenia' na str. [8](#page-9-1)).

#### Brak dźwięku lub dźwięk zniekształcony

- Dostosuj głośność w aplikacji Philips AirStudio+ Lite lub istniejącym zestawie audio podłączonym do urządzenia AW1000.
- W przypadku wyboru połączenia przewodowego [sprawdź, czy przewód](#page-18-1)  [Ethernet został prawidłowo podłączony](#page-18-1) (patrz 'Opcja 4: Konfiguracja połączenia przewodowego wykorzystującego przewód Ethernet' na str. [17](#page-18-1)).
- Sprawdź połączenie sieciowe Wi-Fi. [W](#page-11-1)  [razie potrzeby ponownie skonfiguruj sieć](#page-11-1) (patrz 'Podłączanie urządzenia AW1000 do domowej sieci Wi-Fi' na str. [10](#page-11-1)).

• Jeśli źródłem dźwięku jest zewnętrzny odtwarzacz audio, dostosuj poziom głośności bezpośrednio w odtwarzaczu.

#### Brak reakcji urządzenia

- Uruchom ponownie urządzenie AW1000, a następnie jeszcze raz [skonfiguruj sieć](#page-11-1)  [Wi-Fi dla urządzenia AW1000](#page-11-1) (patrz 'Podłączanie urządzenia AW1000 do domowej sieci Wi-Fi' na str. [10](#page-11-1)).
- Odłącz wtyczkę przewodu zasilającego, a następnie podłącz ją ponownie i włącz urządzenie.

#### Niepowodzenie połączenia z siecią Wi-Fi

- To urządzenie nie obsługuje metody WPS-PIN.
- Włącz funkcję rozgłaszania numeru SSID w routerze Wi-Fi.
- Umieść urządzenia z dala od potencjalnych źródeł zakłóceń, które mogą wpływać na sygnał Wi-Fi, takich jak kuchenki mikrofalowe.
- Upewnij się, że nazwa SSID routera domowego zawiera znaki alfanumeryczne, bez spacji lub znaków specjalnych, takich jak %/#/\*/#. Hasło sieciowe nie może zawierać znaków #/:/;/'.
- Jeśli wolisz ręcznie zmienić nazwę urządzenia AW1000 w aplikacji Philips AirStudio+ Lite, nie stosuj znaków ani symboli specjalnych.
- W przypadku niektórych nowych typów routerów Wi-Fi podczas korzystania z połączenia z funkcją WPS nazwa sieci (SSID) może być tworzona automatycznie. Zmień domyślną nazwę sieci (SSID) na łatwiejszą składającą się tylko ze znaków alfanumerycznych. Zmień także tryb zabezpieczeń Wi-Fi, aby zabezpieczyć swoją sieć.

#### Nie można nawiązać połączenia z siecią przewodową

• Jeśli przed konfiguracją połączenia przewodowego konfigurowano połączenie bezprzewodowe, trzeba zresetować urządzenie AW1000. Postępuj zgodnie z

poniższymi instrukcjami, aby zresetować urządzenie:

- 1 Odłącz przewód zasilający.<br>2 Przytrzymai przycisk numer
- Przytrzymaj przycisk numeryczny 1 i ponownie podłącz przewód zasilający.
	- » Wskaźnik zasilania/stanu będzie migał na pomarańczowo, następnie zacznie świecić na pomarańczowo w sposób ciągły, a po chwili ponownie zacznie migać na pomarańczowo.
- 3 Zwolnij przycisk numeryczny 1.

#### Uwaga

• Nie zwalniaj przycisku numerycznego 1 do czasu, aż wskaźnik zasilania/stanu po raz drugi zacznie migać na pomarańczowo.

#### Sporadyczne przerywanie przesyłania muzyki

Wykonaj jedną lub wszystkie poniższe czynności:

- Przenieś urządzenie AW1000 bliżej routera Wi-Fi.
- Usuń wszelkie przeszkody pomiędzy urządzeniem AW1000 i routerem Wi-Fi.
- Nie używaj kanału Wi-Fi, który nakłada się na pobliską sieć.
- Sprawdź, czy sieć jest wystarczająco szybka. Jeśli z tego samego routera korzysta wiele urządzeń, może to wpływać na wydajność sieci bezprzewodowej. Wyłącz inne urządzenia podłączone do routera domowego.
- Włącz opcję Quality of Service (QoS), jeśli jest dostępna w routerze Wi-Fi.
- Wyłącz inne routery Wi-Fi.

#### Wskaźnik zasilania/stanu przez cały czas świeci na czerwono. Co mogę zrobić?

- Należy przywrócić ustawienia urządzenia za pomocą przewodu Ethernet.
- 1 Upewnij się, że router jest połączony z Internetem.
- 2 Podłącz urządzenie do routera za pomocą [przewodu Ethernet](#page-18-1) (patrz 'Opcja 4: Konfiguracja połączenia przewodowego wykorzystującego przewód Ethernet' na str. [17](#page-18-1)).
- $3$   $\,$   $\,$  Zaczekaj, aż ustawienia urządzenia zostaną automatycznie przywrócone, co może potrwać maksymalnie 10 minut.

## <span id="page-28-0"></span>9 Dodatek: **Znaczenie** kolorów wskaźnika LED

Świeci na czerwono w sposób ciągły Urządzenie AW1000 nie działa prawidłowo. [Należy](#page-26-1)  [przywrócić ustawienia](#page-26-1)  [urządzenia](#page-26-1) (patrz 'Rozwiązywanie problemów' na str. [30](#page-26-1)).

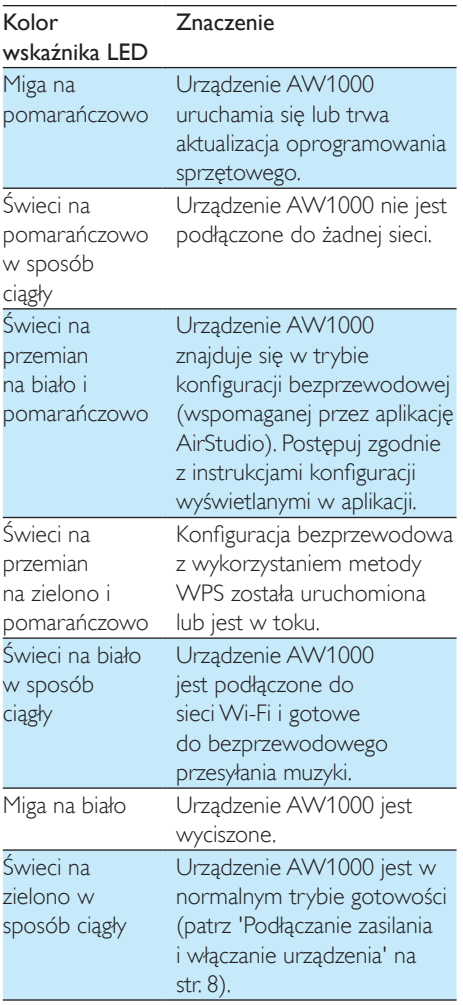

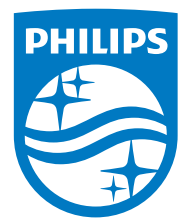

2016 © Gibson Innovations Limited. All rights reserved. This product has been manufactured by, and is sold under the responsibility of Gibson Innovations Ltd., and Gibson Innovations Ltd. is the warrantor in relation to this product. Philips and the Philips Shield Emblem are registered trademarks of Koninklijke Philips N.V. and are used under license.

AW1000\_10\_UM\_V3.0

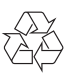